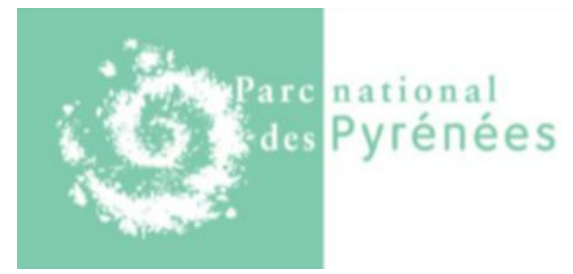

## **GeoNature**

# **- Guide détaillé d'utilisation**

## **Sommaire**

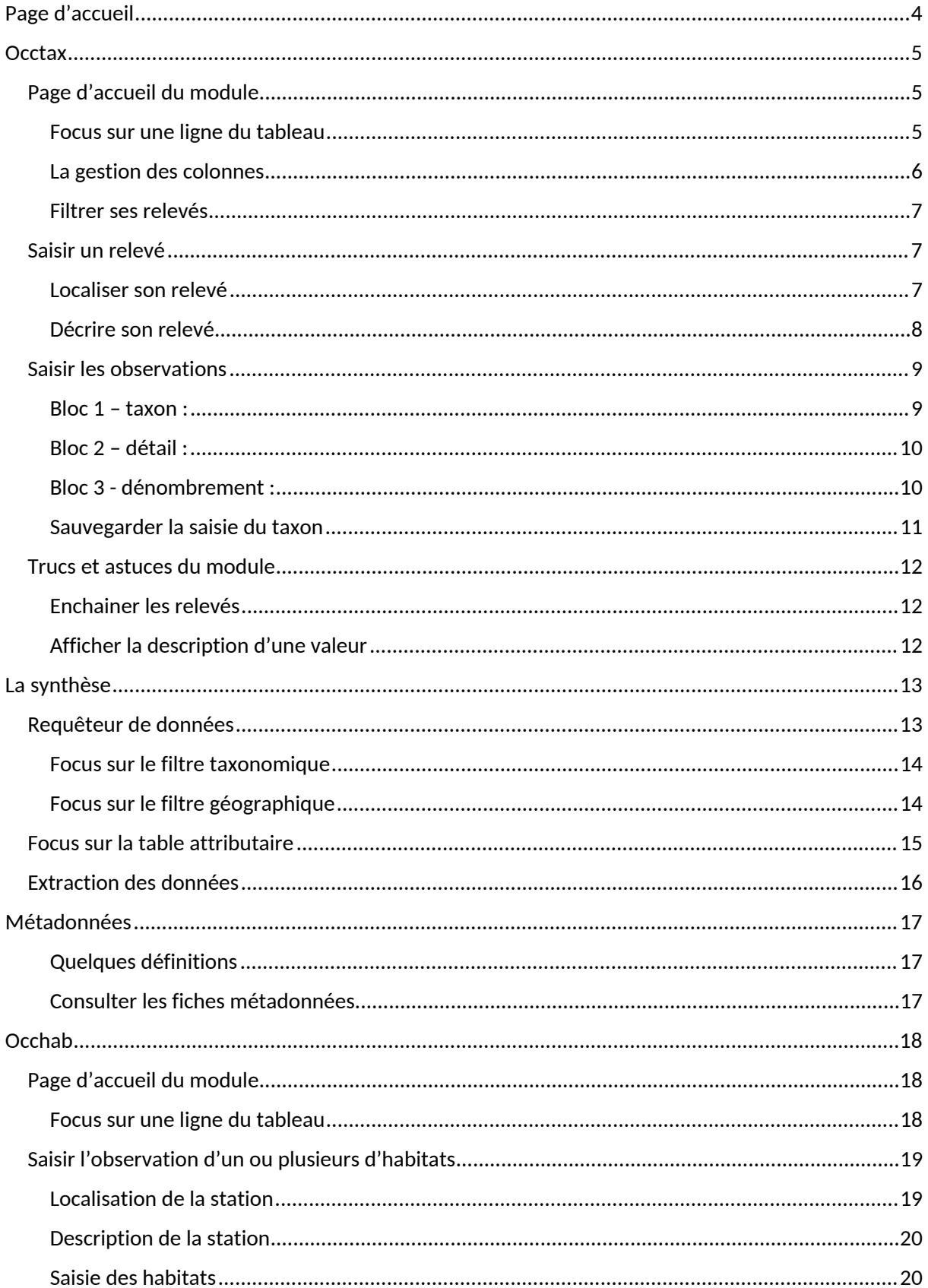

 $\bullet$  2  $\bullet$ 

GeoNature - Guide Utilisateur

Parc National des Pyrénées<br>11/12/2020

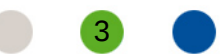

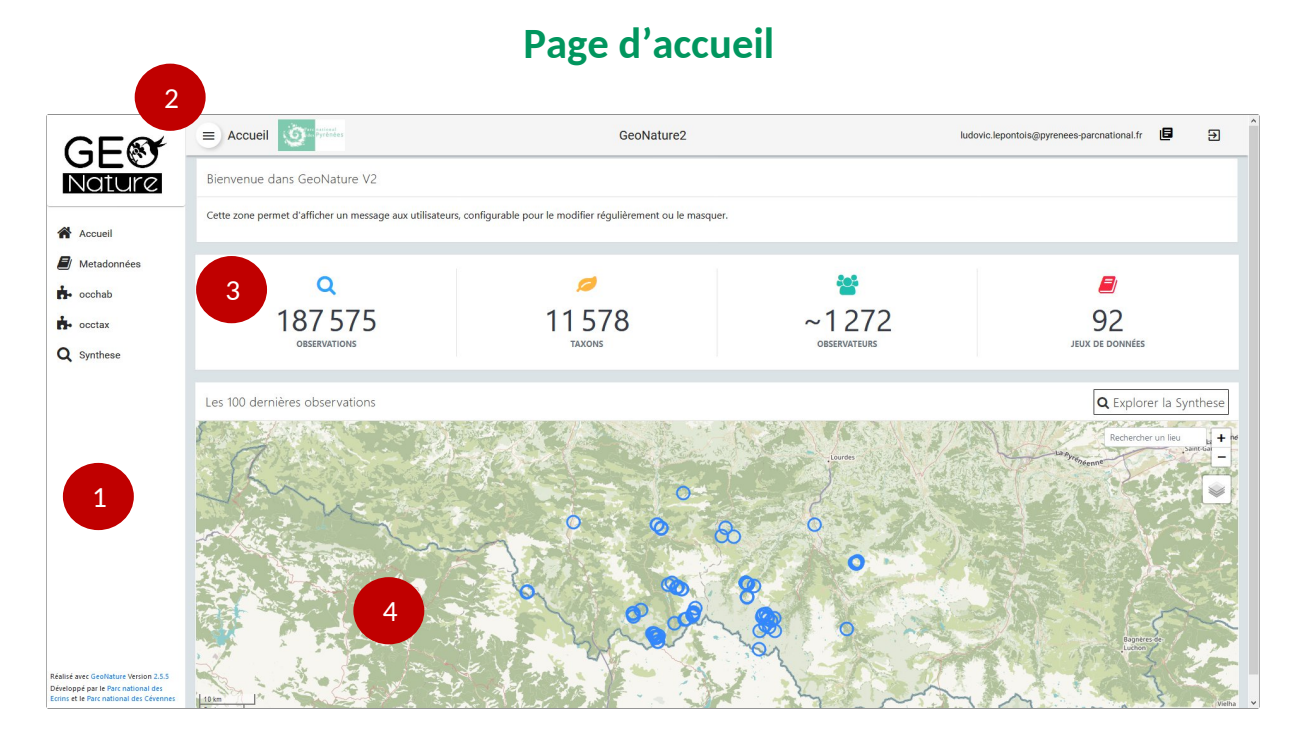

La page d'accueil est composée de 4 éléments principaux :

- 1- La barre verticale affichant les modules accessibles par l'utilisateur
- 2- Un bouton  $\equiv$  permettant de masquer ou afficher la barre d'outils
- 3- Quelques statistiques reflétant le volume de données renseignées dans la base
- 4- Une carte dynamique affichant les 100 dernières observations saisies.

![](_page_3_Picture_8.jpeg)

## **Occtax**

Occtax est le carnet de terrain de l'utilisateur de GeoNature. Il affiche tous les relevés que l'utilisateur a saisi ainsi que tous ceux auxquels il a participé (mais dont il n'a pas fait la saisie). Depuis ce module, l'utilisateur a la possibilité de créer de nouveaux relevés pour renseigner ses observations.

## Page d'accueil du module

![](_page_4_Figure_3.jpeg)

## *Focus sur une ligne du tableau*

2 Geranium cinereum subsp. cinereum Cav., 1787, Leor 08-0 Laurent NEDELEC び ❶ 自

Le fait de cliquer sur une ligne la surligne en vert et la carte zoome sur l'emprise de la géométrie associée au relevé.

Plusieurs fonctionnalités ou informations sont accessibles depuis une ligne du tableau :

<sup>2</sup> : afficher ou masquer quelques informations sur le relevé (dont la liste des taxons) Exemple :

![](_page_5_Picture_0.jpeg)

 $\mathbb{Z}$ : Ouvre le relevé en mode édition permettant de modifier les informations précédemment saisies

## **0** : Ouvre la fiche détaillée du relevé

![](_page_5_Figure_3.jpeg)

till : Supprime le relevé

 $\blacksquare$ : Pastille indiquant le nombre de taxons observés

### **Attention**

- Garder à l'esprit que chaque ligne du tableau est un relevé et pas une observation.
- La colonne taxon peut porter à confusion. Elle n'affiche en général qu'un seul taxon pour des raisons de place. Il est conseillé de se fier à la pastille indiquant le nombre de taxons et cliquer sur  $\lambda$ .

### *La gestion des colonnes*

Il est possible d'afficher ou masquer des colonnes du tableau en cliquant sur l'engrenage en haut à gauche du tableau  $\ddot{\bullet}$  pour ouvrir une fenêtre listant les colonnes affichables. Il suffit de cocher les colonnes souhaitées.

GeoNature - Guide Utilisateur **Parc National des Pyrénées Parc National des Pyrénées** 

![](_page_5_Picture_13.jpeg)

![](_page_6_Picture_129.jpeg)

Remarque : Pour quitter cette fenêtre, il faut cliquer en dehors ou taper sur la touche « Echap » au clavier

## *Filtrer ses relevés*

Le bouton **permet d'afficher la liste des filtres applicables aux données et donc filtrer la** liste des relevés affichée.

![](_page_6_Picture_130.jpeg)

 $\bullet$ : Permet d'effacer tous les filtres

 $\lceil \mathbf{v} \rceil$ : Permet de filtrer sur d'autres critères. Cliquer sur ce bouton affiche la liste des autres critères. La sélection d'un critère permet de définir la valeur à retenir

## Saisir un relevé

Depuis la page d'accueil d'Occtax, il est possible de saisir un nouveau relevé en cliquant sur le bouton AJOUTER UN RELEVÉ  $\bigoplus$ .

La saisie se fait en trois temps :

- Localisation du relevé
- Saisie des informations relatives au relevé
- Saisie des observations

### *Localiser son relevé*

Plusieurs outils sur la gauche de la carte permettent de numériser la zone du relevé :

![](_page_6_Picture_15.jpeg)

: outil par défaut, il permet de dessiner un point sur la carte

 $\vert$  : Outil de numérisation sous forme de ligne (pour les transects par exemple). Recliquer sur le dernier point termine la ligne

![](_page_6_Picture_18.jpeg)

: Numérisation sous la forme d'un polygone représentant le périmètre prospecté. Cliquer sur le premier point ferme le polygone

Ø

: Outil d'édition d'une géométrie (permet de déplacer un point ou modifier une ligne ou un polygone)

![](_page_6_Picture_24.jpeg)

![](_page_7_Picture_0.jpeg)

GPS

: Importer un fichier GPX, KML ou GEOJSON. Toutes les entités du fichier (ou couche) s'affichent sur la carte, il faut cliquer sur l'entité souhaitée pour qu'elle soit considérée comme la géométrie du relevé.

: Ouvre une fenêtre permettant de renseigner des coordonnée GPS en longitude/latitude

Dans le cas de visite régulière sur les mêmes zones, il est possible d'enregistrer un site pour le

réutiliser sur un prochain relevé . La sauvegarde de sites doit être utilisée qu'en cas de revisite régulière d'une zone très bien identifiée sur le terrain. Lors de la réutilisation d'un site, l'utilisateur doit s'assurer de bien réaliser un relevé exactement au même endroit. Le cas contraire, préférer l'usage de fichier issu de GPS.

La saisie de la localisation géographique du relevé déverrouille le formulaire de description du relevé.

![](_page_7_Picture_109.jpeg)

Saisir le ou les observateurs (par défaut, le nom de l'utilisateur courant est renseigné) ainsi que le jeu de données de rattachement (la liste des jeux de données est consultable dans le module « Métadonnées »).

La date d'observation (date de début) est par défaut la date du jour en cours. En cliquant sur  $\pm$ , il est possible de renseigner une période ainsi qu'apporter des précisions sur l'heure de début et de fin d'observation.

L'altitude est automatiquement renseignée dès lors qu'une géométrie a été saisie sur la carte. Ces informations sont issues du modèle numérique de terrain (MNT – image dont chaque pixel renseigne une altitude). Ces valeurs peuvent être modifiées.

Cliquer sur  $\Box$  apporte des information sur la localisation du relevé :

GeoNature - Guide Utilisateur **Parc National des Pyrénées Parc National des Pyrénées** 

![](_page_7_Picture_13.jpeg)

![](_page_8_Picture_68.jpeg)

En cas de relevé réalisé en milieu aquatique, il est possible de renseigner la profondeur. S'il est connu, il est possible de renseigner l'habitat dans lequel le relevé a été réalisé. La liste des habitats s'appuie sur le référentiel habitat Habref regroupant plusieurs typologies (Corine Biotopes, EUNIS, PVF..)

Cliquer sur « Enregistrer et saisir les taxons » pour saisir les espèces observées. Saisir les observations

![](_page_8_Picture_69.jpeg)

#### *Bloc 1 – taxon :*

Le champ **nom cité** permet une saisie « intelligente du taxon » : bel (genre) per (espèce) propose Bellis Perenis. La sélection d'un taxon affiche automatiquement son nom valide dans le champ juxtaposé. Le nom valide correspond au nom scientifique retenu pouvant être synonyme du nom cité.

GeoNature - Guide Utilisateur **Parc National des Pyrénées** Controller et al. et al. et al. et al. et al. et al. et al. et al. et al. et al. et al. et al. et al. et al. et al. et al. et al. et al. et al. et al. et al. et al

11/12/2020

![](_page_8_Picture_8.jpeg)

La **Technique d'observation** précise ce qui a été observé de l'individu (Vu, Entendu, Empreinte, Pelote de réjection …)

L'**Etat biologique** permet de préciser si l'individu a été observé vivant ou mort

## *Bloc 2 – détail :*

Cliquer sur le bouton **« avancé »** permet d'afficher un certain nombre de champs complémentaires permettant d'apporter de la précision sur l'observation. Selon le type de taxon choisi, les valeurs possibles des champs de saisie sont filtrées. Il n'est ainsi, par exemple, pas possible de dénombrer des touffes si l'on saisit un taxon du règne animalia.

- **Déterminateur (**champ textuel) : dans le cas d'un relevé réalisé avec plusieurs observateurs, il est possible de préciser qui a déterminé le taxon – normalement le nom du premier observateur est inscrit par défaut

- **Méthode de détermination** : comment a été réaliser la détermination ? Ex : Examen visuel à distance, examen auditif direct, examen visuel de l'individu en main, examen visuel des restes de l'individu … (par défaut : non renseigné)

- **Statut d'observation** : permet de renseigner des données d'absence (espèce cherchés mais pas trouvés) – par défaut : présent

- **Naturalité** : information sur le caractère sauvage de l'individu (planté, sauvage subspontané..) – par défaut : sauvage

- **Statut biologique** : végétatif, hibernation, reproduction – par défaut : non renseigné

- **Comportement** : précision sur le comportement de l'individu lors de son observation :

accouplement, chant, passage en vol, posé, migration, hivernage … - par défaut : inconnu

- **Statut source** : source de l'observation, utile en cas de saisie bibliographique (Terrain, littérature) – par défaut : Terrain

- **Preuve d'existence** : indique si l'on a des preuves de l'observation (photo, enregistrement) en précisant oui ou non – par défaut : Inconnu

- **Commentaire** : autre information descriptive sur l'observation de l'espèce

### *Bloc 3 - dénombrement :*

Si plusieurs individus ont été observés, il est possible d'apporter des précisions sur le groupe en déclinant le dénombrement des individus par stade de vie, sexe …

- **Objet du dénombrement** : indique ce qui a été compté (individu, couple, tige, touffe...) – par défaut : Individu

**- Type de dénombrement** : indique le niveau de précision du dénombrement (calculé, compté, estimé) – par défaut : Ne sais pas

- **Nombre min et nombre max** : fourchette de valeurs en cas d'un dénombrement calculé ou estimé) sinon valeur identique dans les deux champs

- **Stade de vie** : indique à quel stade de croissance sont les individus dénombrés (Adulte, juvénile, têtard, fruit, fané…)

- **Sexe** : sexe des individus dénombrés (mâle, femelle, mixte …)

Il est possible de joindre des médias (photo, vidéo, enregistrement sonore …) aux observations en

cliquant sur le  $\left(\frac{+}{+}\right)$  qui affiche le bloc suivant :

![](_page_9_Picture_25.jpeg)

![](_page_10_Picture_93.jpeg)

En cliquant sur « **Avancé** » il est possible d'ajouter des éléments complémentaires décrivant le media :

![](_page_10_Picture_94.jpeg)

**- Type de média** : Photo, Video (fichier), audio, pdf – par défaut : Photo (Il faut donc penser à cliquer sur « avancé » si on veut importer autre chose qu'une photo)

- **Import du fichier** : fichier ou url (permet par exemple de pointer vers une vidéo youtube) - par défaut : fichier

- **Titre du fichier** – par défaut AAAA\_MM\_JJ\_Taxon\_CdNom

- **Description** : possibilité d'apporter des précisions pour la compréhension du média – par défaut nomTaxon observé le JJ/MM/AAAA

- **Auteur** : à modifier si le numérisateur de l'observation n'est pas la personne à l'origine du média (si ce n'est pas le photographe dans le cas d'une photo) – par défaut : numérisateur de l'observation

### *Sauvegarder la saisie du taxon*

**ENREGISTRER CE TAXON** Une fois les champs de saisie renseignés, il suffit de cliquer sur le bouton pour l'enregistrer. L'observation est alors affiché dans la partie de droite « Taxon enregistré »

![](_page_10_Picture_12.jpeg)

![](_page_11_Picture_93.jpeg)

Il est possible de consulter les informations saisies en cliquant sur le taxon et de les modifier en cliquant sur le « crayon »  $\bullet$  qui s'affiche lorsque le curseur de la souris survol une ligne. En cliquant dessus, les informations précédemment saisies s'affichent dans le formulaire de gauche. Il est possible de supprimer une observation dans le cas ou d'autres observations ont été saisie sur ce relevé. Le cas contraire, c'est le relevé qui doit être supprimé.

Une fois la saisie du relevé et de ses observations terminée, il faut valider l'ensemble de la saisie en cliquant sur le bouton . Cette action permet de quitter le formulaire de saisie et retourne sur la page principale du module Occtax.

## Trucs et astuces du module

## *Enchaîner les relevés*

Il est possible d'enchaîner la saisie de relevé en cliquant sur  $\mathbf C$  en haut à droite. Cette activation permet de conserver de conserver l'emprise de la carte, la liste des observateurs la date d'observation et le jeu de données auquel le relevé est rattaché. Cette option permet de gagner du temps lors de la saisie de plusieurs relevés réalisés dans un même cadre et une même localisation (après une journée d'inventaire par exemple).

### *Afficher la description d'une valeur*

Il est possible d'accéder à la description des valeurs pour tous les champs proposant des listes fermées de valeur (ou liste déroulante). Pour cela, il suffit de laisser le curseur de la souris sans bouger sur un libellé. Une petite infobulle s'affiche.

![](_page_11_Picture_10.jpeg)

## **La synthèse**

Le module synthèse permet la consultation de toutes les données de la plateforme et leurs extractions.

![](_page_12_Figure_2.jpeg)

La page est constituée d'un requêteur sur le bandeau de gauche, d'une carte affichant le résultat de la recherche et d'un tableau attributaire à droite.

Par défaut, les 100 dernières observations sont affichées et le module limite le nombre de résultat à 50 000 observations.

## Requêteur de données

Le requêteur permet d'appliquer des filtres sur les données. Il est possible de filtrer selon :

- Un ou plusieurs taxons
- Une date ou période d'observation
- Une ou plusieurs communes
- Par observateur ou organisme
- Par cadre d'acquisition et/ou jeu de données

Il est possible de filtrer les données sur d'autres champs en utilisant les filtres avancés. Pour cela, il faut sélectionner le filtre que l'on veut ajouter et sélectionner une ou plusieurs valeurs dans la liste déroulante associée qui apparaît.

## **Attention**

Par défaut la recherche s'effectue sur l'ensemble des données. Dans l'usage courant, il est très important d'ajouter les filtres sur le **niveau de validation** (pour ne conserver que les données certaines, probables et en attentes de validation) et le **statut d'observation** (pour ne consulter que les données de présence)

![](_page_12_Picture_233.jpeg)

GeoNature - Guide Utilisateur **Parc National des Pyrénées Parc National des Pyrénées** 

11/12/2020

![](_page_12_Picture_18.jpeg)

## *Focus sur le filtre taxonomique*

Le filtre taxonomique est strict. C'est-à-dire qu'il ne retourne que les observations dont l'espèce est exactement celle recherchée. Les infra-taxons ne sont pas remontés.

Toutefois, il est possible d'appliquer des filtres avancés sur la taxonomie en cliquant sur le bouton  $\frac{1}{2}$  aui se trouve sous le filtre taxonomique. Il affiche une fenêtre suivante :

![](_page_13_Picture_97.jpeg)

La recherche par rang taxonomique permet de rechercher les observations de tous les taxons et infra-taxon rattaché au taxon sélectionné.

Il est également possible de filtrer par statut « liste rouge » ou par groupe d'espèces.

Les filtres par « habitat », « milieu » et « chorologie » ne sont pour l'instant pas fonctionnels car des liens nécessitent d'être préalablement renseignés sur un module dédié à la gestion taxonomique.

### *Focus sur le filtre géographique*

En haut à gauche de la carte, plusieurs boutons permettent d'appliquer des filtres géographiques :

- : Dessiner un polygone (le dernier point doit être le premier pour fermer le polygone)
- $\mathcal{L}$  : Dessiner un rectangle
	- : Dessiner un cercle
- : Modifier un périmètre dessiné. Après modification pensez à la sauvegarder. Il est également possible d'annuler les modifications apportées au périmètre  $\overline{c}$  save cancel

GeoNature - Guide Utilisateur **Parc National des Pyrénées Parc National des Pyrénées** 

11/12/2020

![](_page_13_Picture_15.jpeg)

- : Supprimer un périmètre en cliquant sur celui à supprimer. Il faut également sauvegarder la suppression. Il est possible d'annuler les suppressions ou encore de Supprimer tous les périmètres à la fois  $\hat{I}$  Save Cancel Clear All

- : importer un fichier GPX, KML ou GEOJSON. Toutes les entités du fichier (ou couche) s'affichent sur la carte et s'appliqueront comme filtre géographique. L'import d'une couche de données remplace les éventuels dessins réalisés avec les autres outils.

## Focus sur la table attributaire

Chaque ligne du tableau représente une observation d'une espèce. En cliquant sur une ligne, cette dernière est surlignée en vert et la carte se recentre et zoome sur l'objet géographique associé qui s'affiche en rouge.

Cliquer sur  $\bullet$  affiche toutes les données descriptives de l'observation réparties sur 5 onglets (détail de l'occurrence, métadonnées, taxonomie, zonage et validation).

![](_page_14_Picture_78.jpeg)

Si vous êtes cité comme observateur de l'observation ou numérisateur, il est possible d'ouvrir le relevé dans le module Occtax en cliquant sur

![](_page_14_Picture_9.jpeg)

## Extraction des données

En dessous du tableau attributaire, un bouton FELECHARGER **Le permet le téléchargement des** données selon les filtres appliqués. En cliquant dessus, une fenêtre permet de paramétrer le format d'export.

![](_page_15_Picture_72.jpeg)

Il est possible de télécharger les données d'observation hors localisation sous forme de tableur csv ou sous forme de fichier SIG (GeoJSON ou Shapefile).

Le téléchargement des taxons retourne un fichier csv avec la liste des taxons répondant au critère de recherche, quelques informations taxonomiques associées, le nombre d'observations et la date de première et dernière observation.

Le téléchargement des statuts permet de récupérer en csv la liste des taxons observés et leurs différents statuts (protection, liste rouge …). Cette liste de statut s'appuie sur un référentiel national de l'INPN, il faut alors être vigilant que le statut indiqué s'applique bien sur le territoire ou l'espèce a été observée.

Le téléchargement des métadonnées retourne la liste au format csv des jeux de données auxquels sont rattachées les données recherchées.

![](_page_15_Picture_9.jpeg)

## **Métadonnées**

Le module métadonnées permet de consulter tous les cadres d'acquisition et jeux de données auxquels l'utilisateur peut rattacher des observations.

![](_page_16_Picture_88.jpeg)

## *Quelques définitions*

**Cadre d'acquisition** : Apporte les éléments descriptifs nécessaires à la compréhension du projet. Il renseigne des informations telles que le type de financement, l'emprise géographique du projet et les contacts associés (financeur, maitre d'ouvrage …). Il peut faire appel à plusieurs protocoles et méthodes de collecte.

**Jeu de données** : Regroupement des données produites selon un même protocole et une même méthode de collecte. Il renseigne également sur le type de source de données (terrain / biblio) et les acteurs produisant les données.

### *Consulter les fiches métadonnées*

A l'ouverture du module, chaque ligne et un cadre d'acquisition, il est possible de visualiser la fiche métadonnées en cliquant sur  $\bullet$ .

Cliquer sur en cadre d'acquisition permet d'afficher la liste des jeux de données associés. De la même façon, il est possible d'afficher la fiche métadonnées du jeu de données en cliquant sur  $\bullet$ .

![](_page_16_Picture_11.jpeg)

## **Occhab**

Occhab est le module de saisie et de consultation des données habitats.

![](_page_17_Picture_2.jpeg)

## Page d'accueil du module

Le fait de cliquer sur une ligne la surligne en vert et la carte zoom sur l'emprise de la géométrie associée à la station.

Plusieurs fonctionnalités ou informations sont accessibles depuis une ligne du tableau :

 $\rightarrow$ : afficher ou masquer quelques informations sur la station (dont la liste des habitats) Exemple :

![](_page_17_Picture_7.jpeg)

 $\mathbb{Z}$ : Ouvre la station en mode édition (Attention, le module permet à tous les utilisateurs de modifier toutes les stations, soyez vigilant à ne pas altérer une donnée qui n'est pas la vôtre) **0** : Ouvre la fiche détaillée de la station

GeoNature - Guide Utilisateur **Parc National des Pyrénées Parc National des Pyrénées** 

![](_page_17_Picture_11.jpeg)

![](_page_18_Picture_122.jpeg)

 $\blacksquare$ : Supprimer une station (seules les données que vous avez saisies peuvent être supprimées)

 $\blacksquare$ **:** Pastille indiquant le nombre d'habitats observés

## **Attention**

- Il n'existe pas de module synthèse pour les habitats. La consultation et l'extraction ne peuvent se faire qu'avec Occhab
- La colonne habitats peut porter à confusion. Elle n'affiche en général qu'un seul habitat pour des raisons de place. Il est conseillé de se fier à la pastille indiquant le nombre d'habitat et cliquer sur >.

## Saisir l'observation d'un ou plusieurs d'habitats

Depuis la page d'accueil d'Occhab, il est possible de saisir une nouvelle station en cliquant sur le

bouton AJOUTER **AD** 

La saisie se fait en trois temps :

- Localisation de la station
- Saisie des informations descriptives de la station
- Saisie des habitats

## *Localisation de la station*

Plusieurs outils sur la gauche de la carte permettent de numériser la zone du relevé :

![](_page_18_Picture_15.jpeg)

 $\vert$  : outil par défaut, il permet de dessiner un point sur la carte

![](_page_18_Picture_17.jpeg)

: Numérisation sous la forme d'un polygone représentant le périmètre prospecté

び : Outil d'édition d'une géométrie (permet de déplacer un point ou modifier une ligne ou un polygone)

![](_page_18_Picture_22.jpeg)

: importer un fichier GPX, KML ou GEOJSON. Toutes les entités du fichier (ou couche) s'affichent sur la carte, il faut cliquer sur l'entité souhaitée pour qu'elle soit considérée comme la

La saisie de la localisation géographique de la station déverrouille le formulaire de description de la station.

## *Description de la station*

géométrie du relevé.

![](_page_19_Picture_104.jpeg)

La description de la station doit contenir les informations suivantes :

- Le ou les observateurs ainsi que le jeu de données de rattachement (la liste des jeux de données est consultable dans le module « Métadonnées »).
- La période d'observation en précisant la date de début et de fin.
- L'altitude est automatiquement renseignée dès lors qu'une géométrie a été saisie sur la carte. Ces informations sont issues du modèle numérique de terrain (MNT – image dont chaque pixel renseigne une altitude). Ces valeurs peuvent être modifiées.
- L'exposition de la station (Nord, Sud, Nord-Est ...)
- La surface de la station et sa méthode de calcul (calculée, estimée...)
- La précision si l'objet géographique et de nature inventoriel (chaque groupement végétal peut être présent n'importe où dans le contour délimité) ou stationnel (le groupement végétal est présent partout au sein du contour délimité)
- Éventuellement un commentaire apportant tout autres informations textuelles sur la station

## *Saisie des habitats*

Cliquer sur le bouton  $\overline{a}$  Ajouter un habitat à la station affiche le formulaire de saisie.

GeoNature - Guide Utilisateur **Parc National des Pyrénées Parc National des Pyrénées** 

![](_page_19_Picture_16.jpeg)

![](_page_20_Picture_88.jpeg)

VALIDER CET HABITAT

La saisie d'un habitat consiste à :

- Rechercher l'habitat dans le référentiel Habref regroupant plusieurs typologies (Corine Biotope, EUNIS, PVF ...). En cliquant sur le bouton  $\lceil \cdot \rceil$  il est possible de sélectionner une typologie spécifique.
- Préciser s'il s'agit d'un habitat d'intérêt communautaire
- Le déterminateur et le type de détermination (attribué sur le terrain, expertise à posteriori, correspondance typologique)
- Préciser la technique de collecte (par défaut in-situ)
- Renseigner la classe d'abondance de l'habitat dans la station

Valider la saisie en cliquant sur le bouton valiber de l'Habitat  $\checkmark$  qui devient actif après avoir sélectionné l'habitat.

La validation de l'habitat l'ajoute à la liste des habitats saisie pour la station qui s'affiche sous forme de tableau sous la carte.

![](_page_20_Picture_89.jpeg)

Il est possible de modifier la description de l'habitat ou de le supprimer

Une fois tous les habitats renseignés, enregistrer la station en cliquant sur le bouton vALIDER LA STATION

![](_page_20_Picture_15.jpeg)